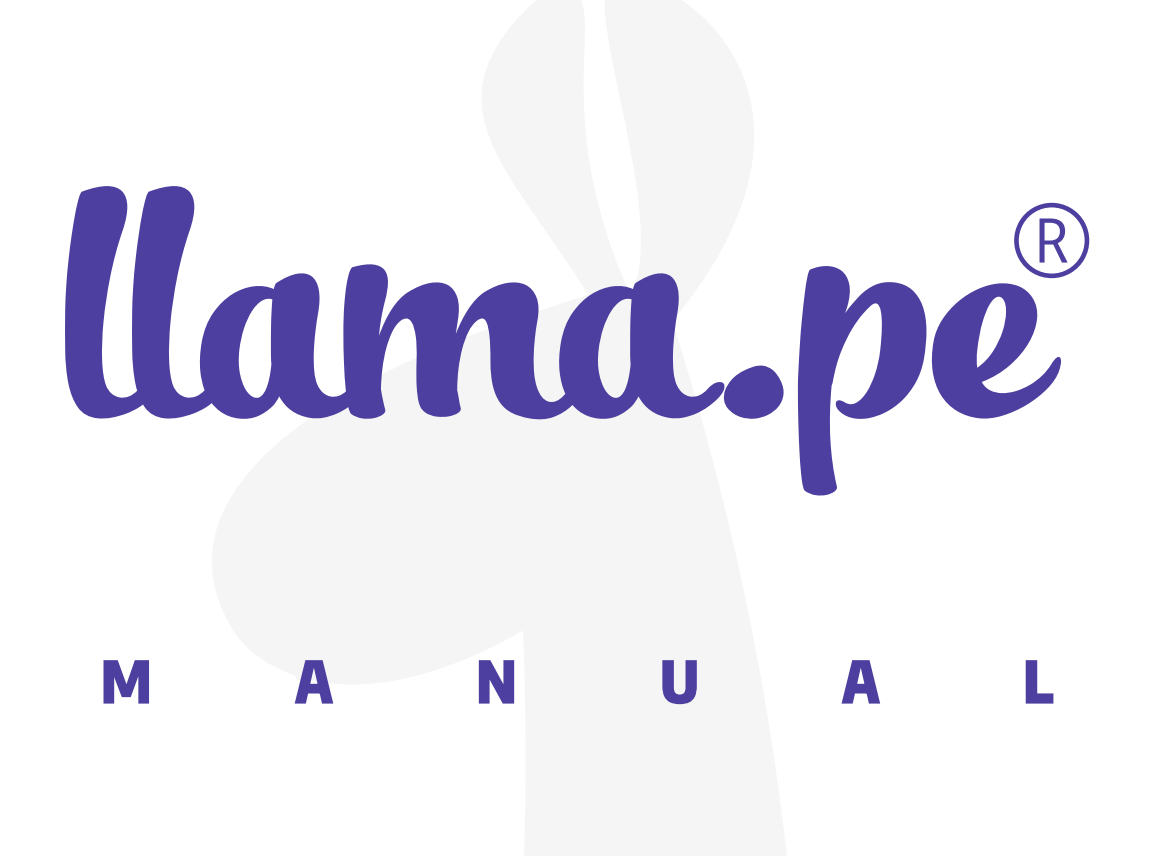

# MANUAL DE INSTALACIÓN<br>DRIVER PARA TOKEN<br>INTERNET EXPLORER

ventas@llama.pe (01) 3012200 www.llama.pe Miraflores-Lima-Perú

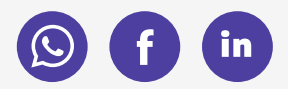

Versión 2.0

## **MANUAL DE** instalación driver para token INTERNET EXPLORER

## ¿CÓMO INSTALAR EL DRIVER?

#### REQUISITOS PREVIOS

- Usar INTERNET EXPLORER 10 (En Windows 10). No funciona con los navegadores Chrome, Opera, Etc.
- · Descargar el certificado Raíz de Llama.pe http://llama.pe/LlamapeRootCA.crt.
- · Instalar el certificado Raíz siguiendo exactamente los siguientes pasos.  $\overline{\phantom{a}}$

Nota: descargar e instalar el driver o controlador del token

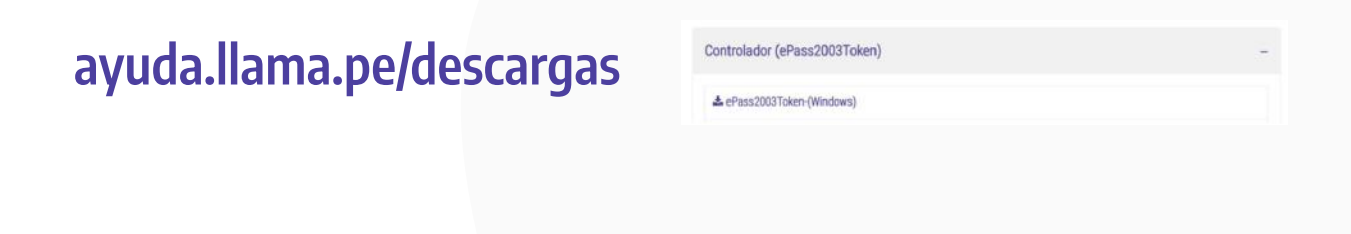

## **INSTRUCCIONES**

#### 1. Instala el certificado Raíz de llama.pe.

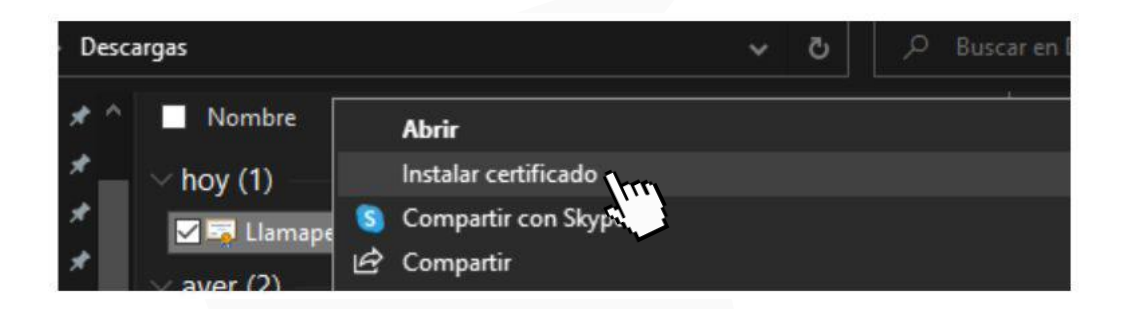

#### 2. Haz clic en Abrir.

Advertencia de seguridad de Abrir archivo

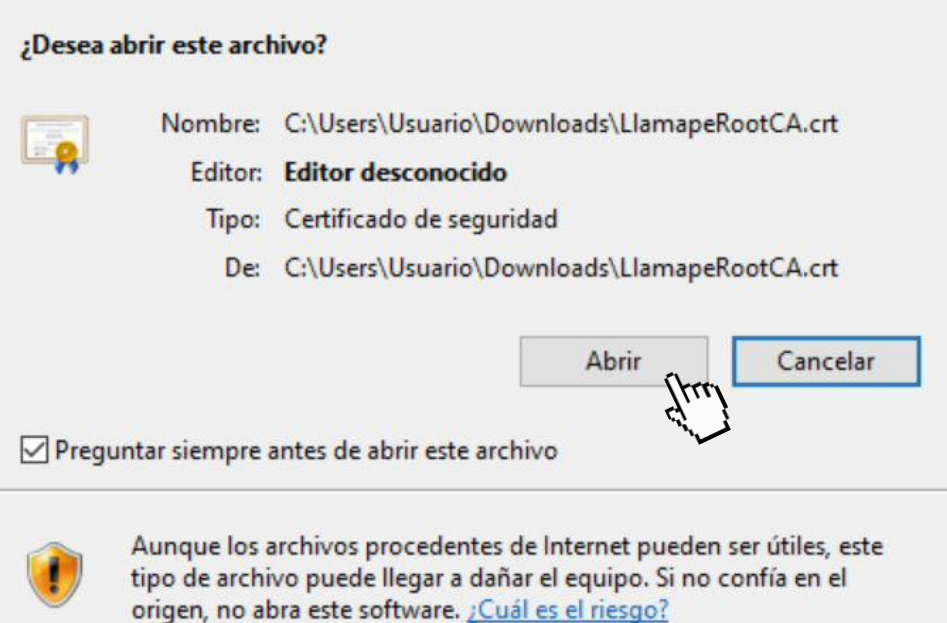

 $\times$ 

#### 3. Selecciona la Ubicación del almacén como Usuario actual y luego haz clic en Siguiente para continuar.

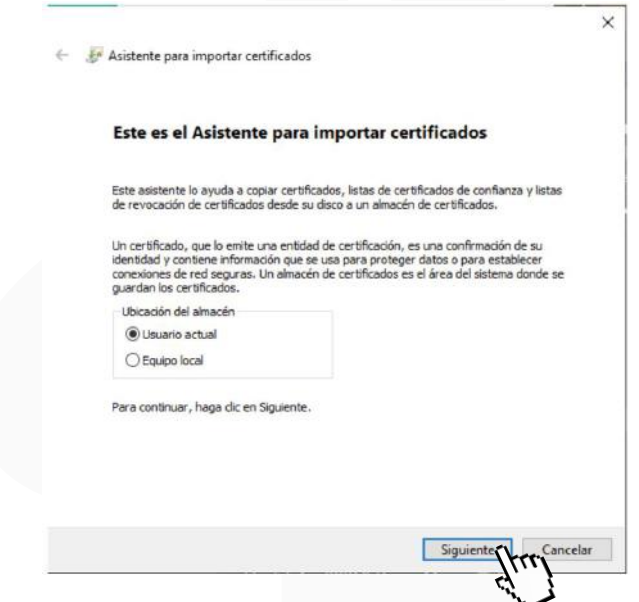

4. Selecciona la segunda opción, haz clic en Examinar y selecciona el almacén de certificados que deseas usar. Para continuar haz clic en Aceptar y luego en Siguiente.

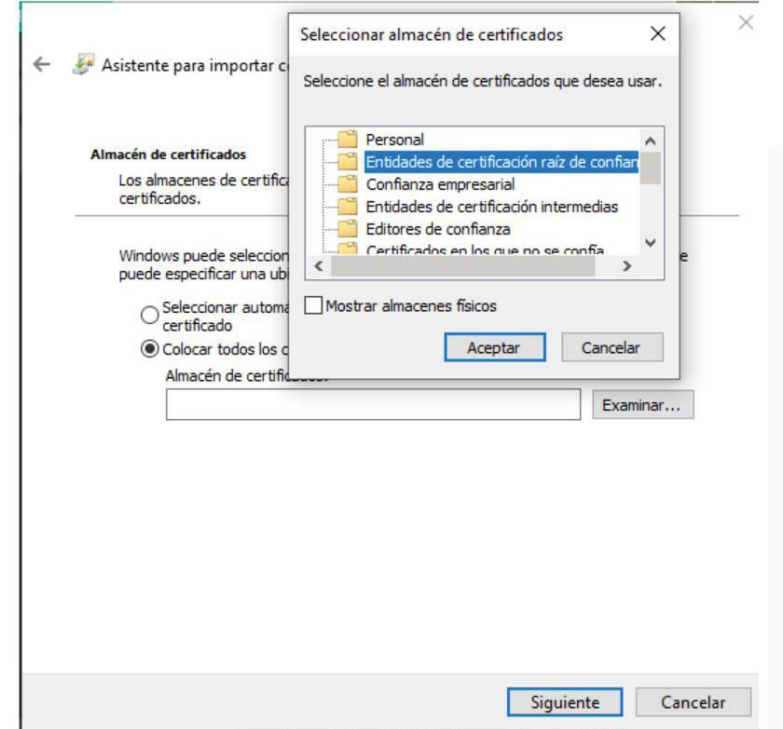

#### 5. Presiona la opción Si y finalmente Aceptar.

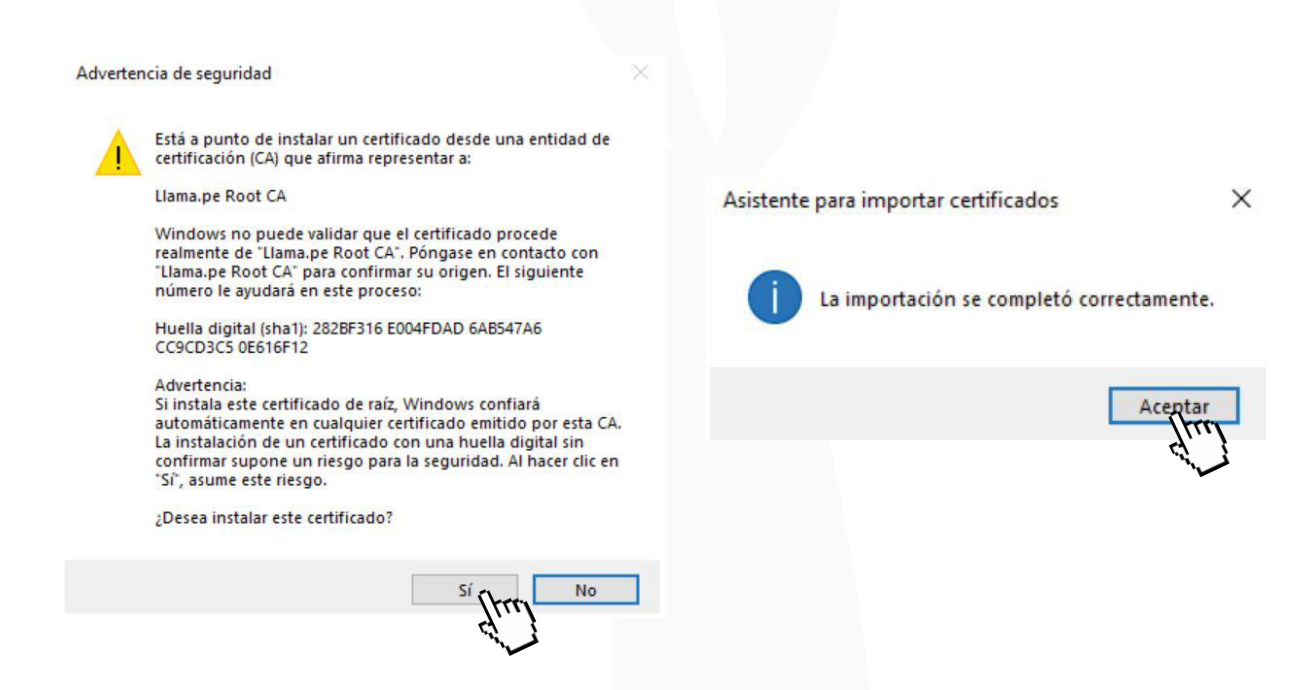

#### 6. Agrega en Internet Explorer como Sitio Seguro la web https://certificados.llama.pe

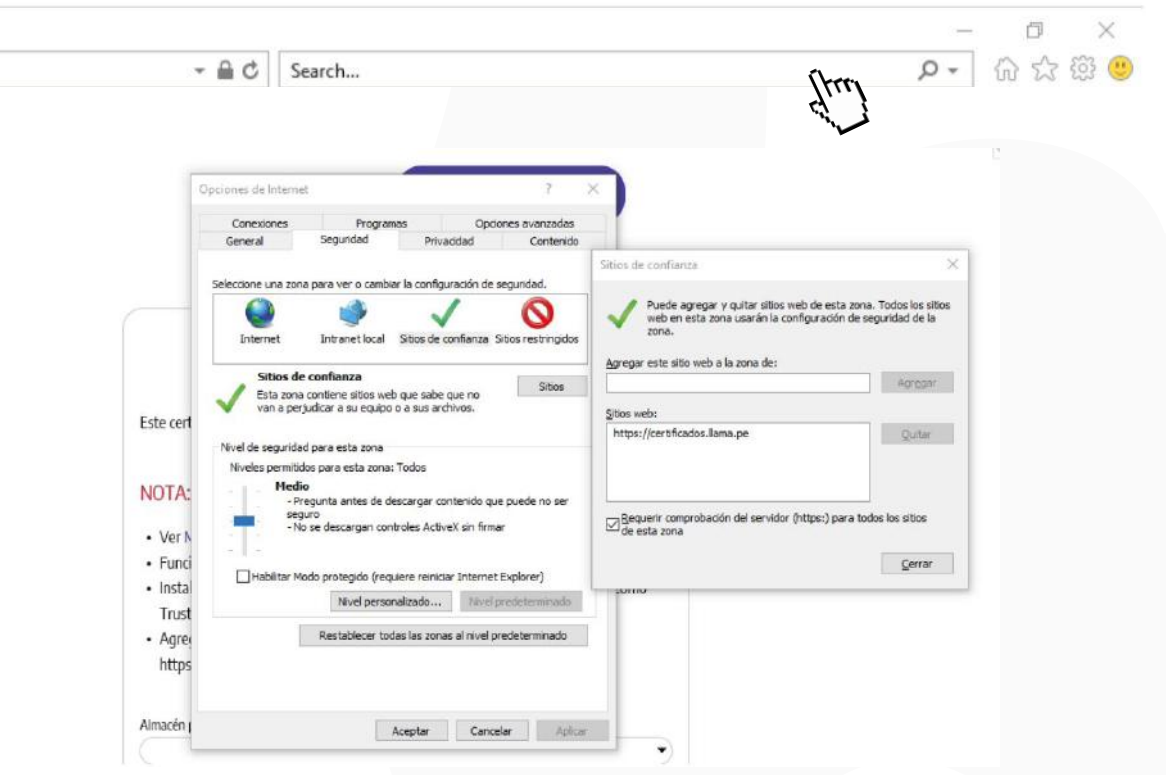

Una vez completado la instalación de la Raíz, driver del token y agregado como Sitio Seguro en Internet Explorer siga los siguientes pasos:

1. Dirígete al link de descarga o refrescar la página y confirma la alerta de pantalla de Internet Explorer.

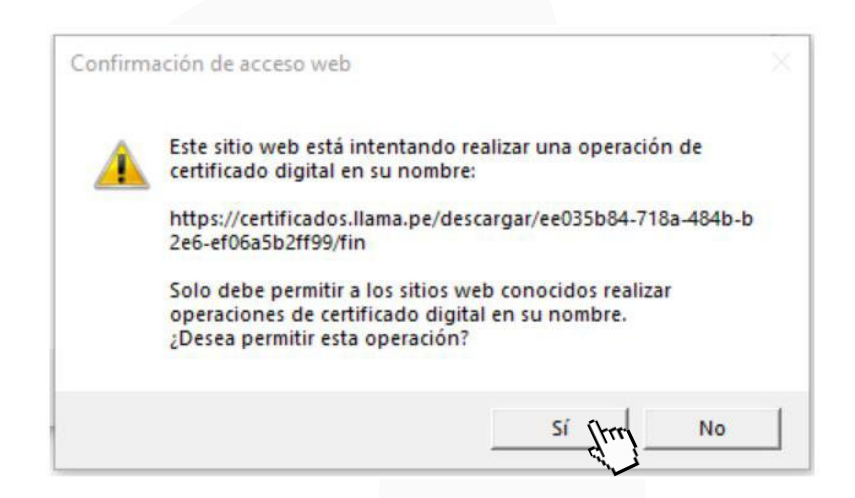

2. Elige el almacén donde se instalará el Certificado Digital.

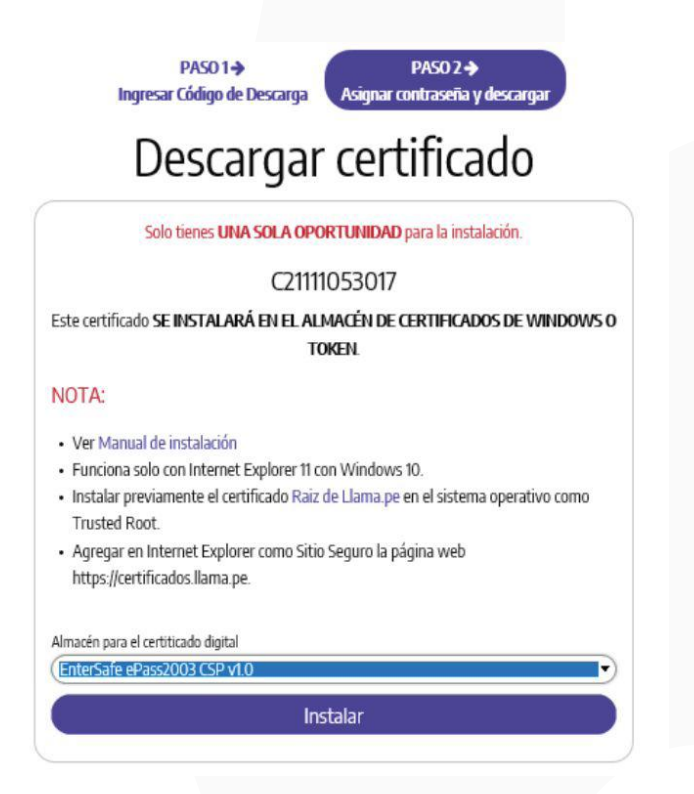

Nota: Dependiendo del almacén que hayas escogido podrás ver unas ventanas de confirmación que deberás completar, ejemplo: PIN del token, tipo de seguridad, Etc.  $\ddot{\phantom{0}}$ 

Por ejemplo para elegir el Almacén de Windows elegir: "Microsoft Enhanced Cryptographic Provider v1.0"

#### 3. Vuelve a confirmar la advertencia y así habrás finalizado con la instalación.

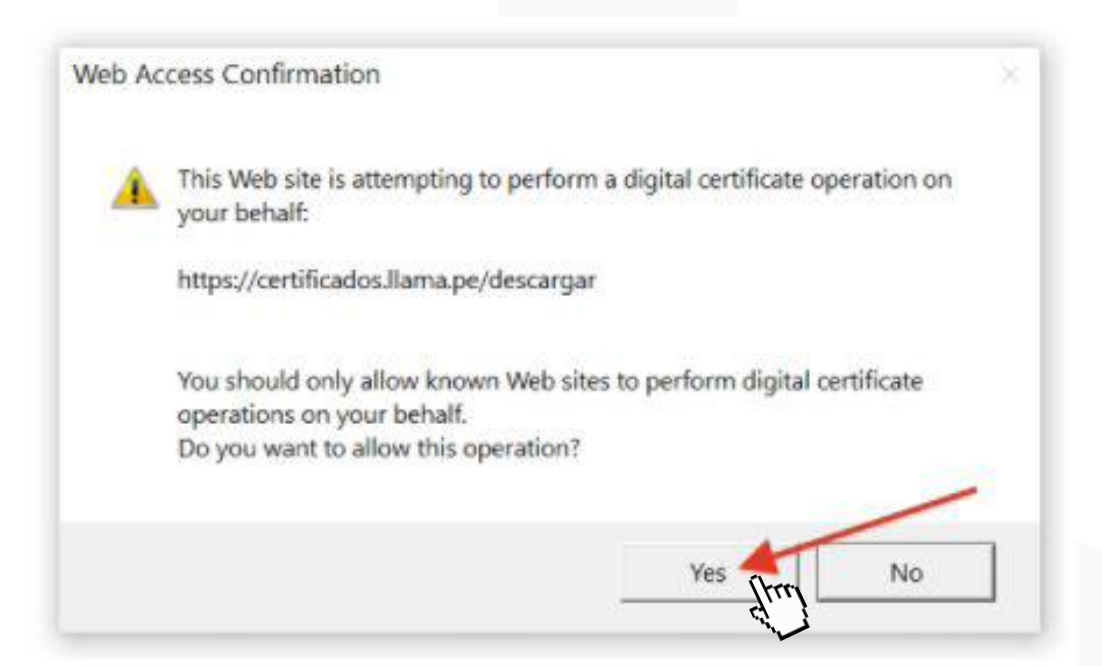

### Resultado de la instalación

Certificado instalado correctamente